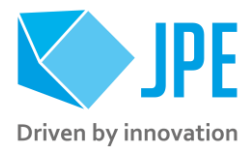

MAN02 – SOFTWARE USER MANUAL

# **CRYO & NANO PRODUCTS**

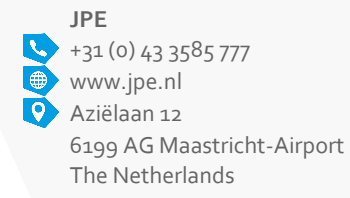

Property of: JPE Last update: 2021-01-08 www.jpe.nl Paul Paul Author: JPE<br>Aziëlaan 12 Filename: CNP\_MAN02\_R04\_Software-User-Manual.docx Doc status: R Filename: CNP\_MAN02\_R04\_Software-User-Manual.docx Doc status: Released

Page 1/34

## **CONTENTS**

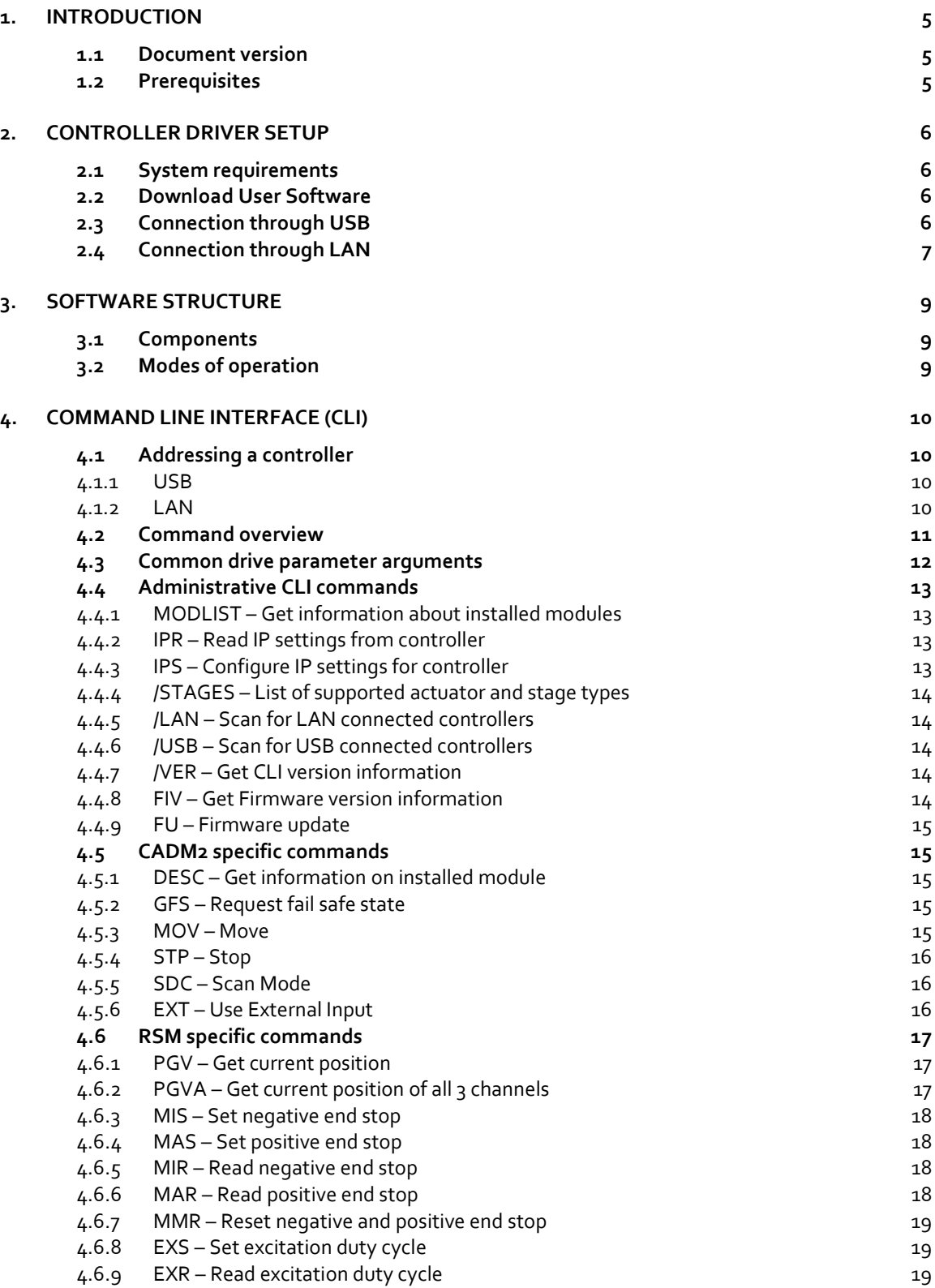

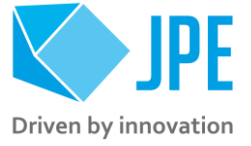

Page 2 / 34

## MAN02 – SOFTWARE USER MANUAL

# Cryo & Nano products

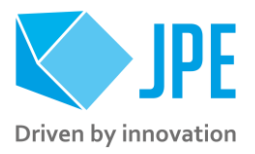

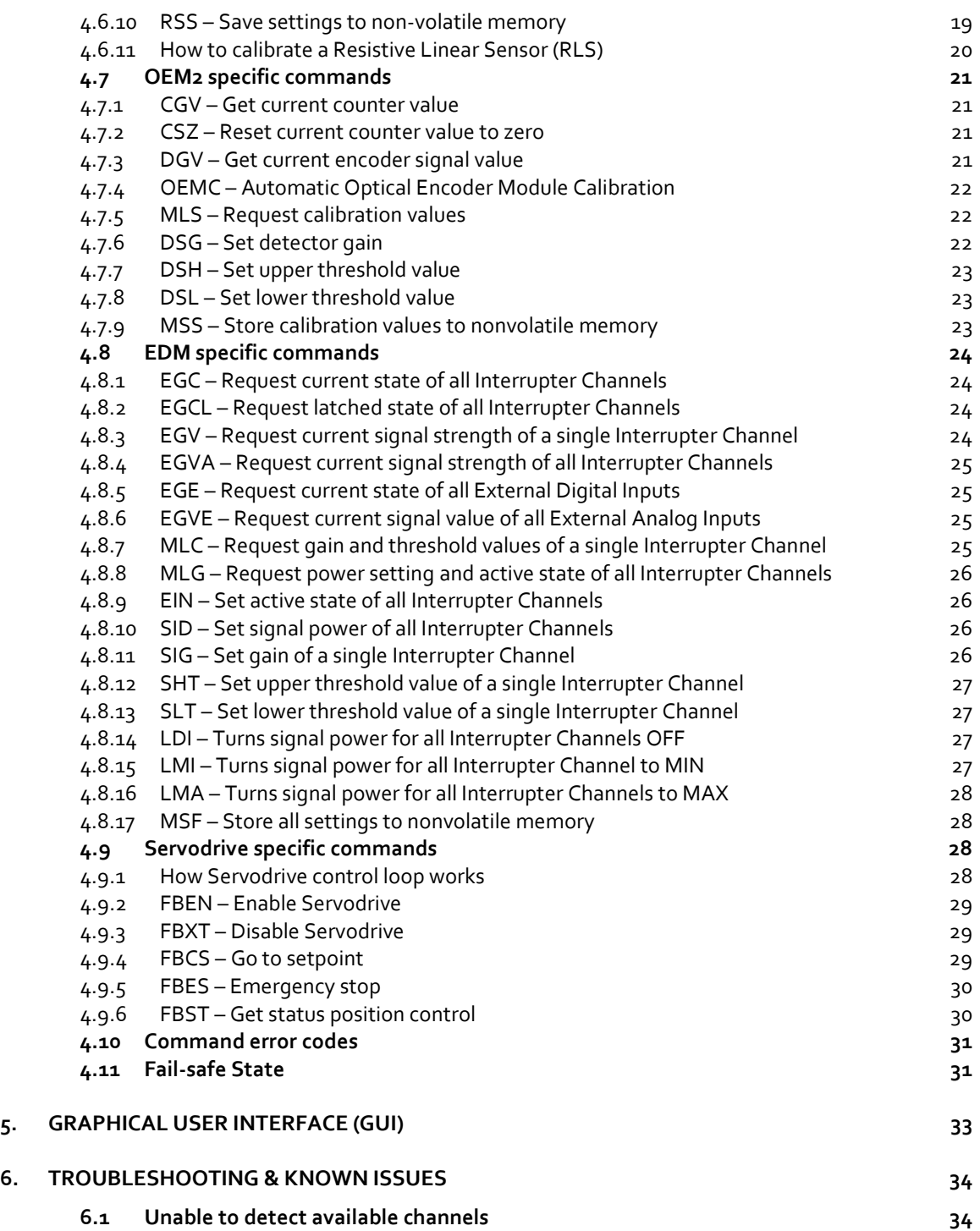

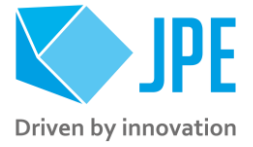

#### **RELEVANT DOCUMENTATION**

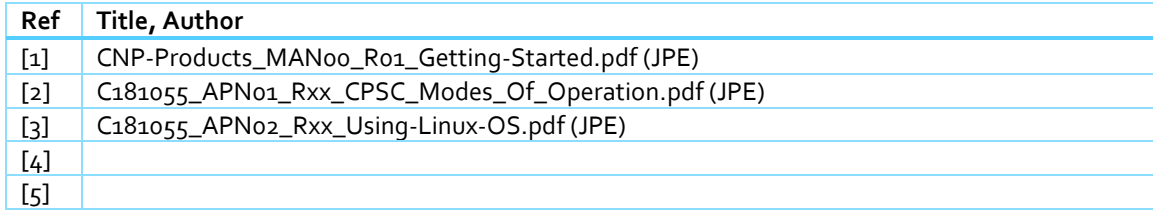

## **DOCUMENT HISTORY**

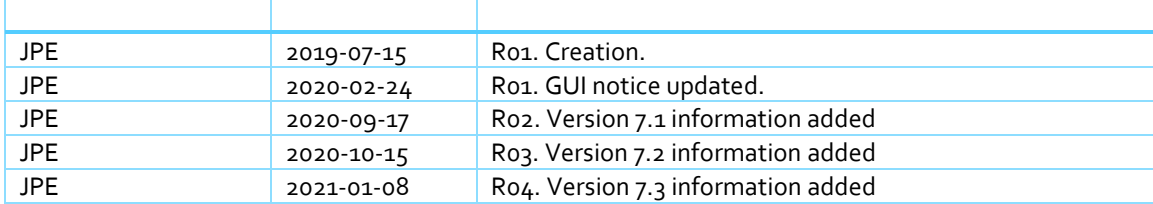

#### **DEFINITIONS**

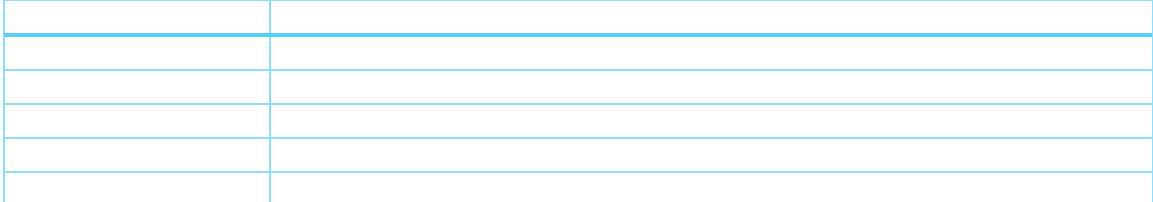

### **ABBREVIATIONS**

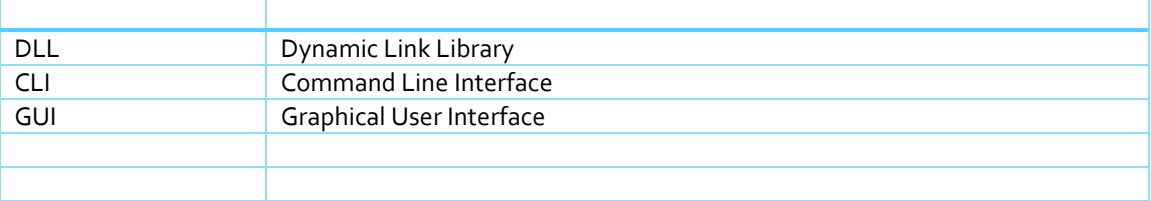

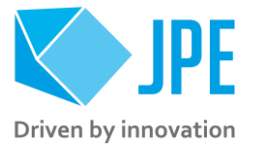

## <span id="page-4-0"></span>**1. INTRODUCTION**

Thank you for using JPE's Cryo & Nano Products!

This manual describes the control and operation via software of *Cryo & Nano Positioning Systems* (from here on described as *systems*) using JPE's cryogenic compatible actuators (from here on described as *actuator*). These actuators can be operated by using a (modular) Controller System (from here on described as *controller*).

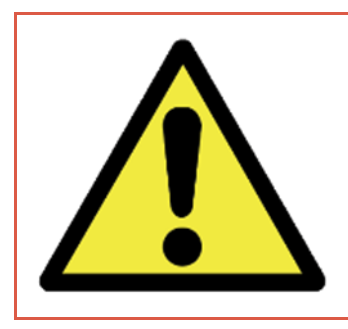

*Please read this document carefully prior to installation and (initial) operation of the controller, (stand-alone) actuators and systems. Failure to observe the safety regulations results in a risk of mortal electric shock and/or damage to the controller(s), actuator(s) and/or system(s)!*

*JPE shall not be liable for damage or injury resulting from misuse of the controller system(s), actuator(s) and/or device(s) or unauthorized alterations to either of those.*

**All products mentioned in this manual are intended for use in a laboratory and/or scientific research environment only** and may only be installed, maintained and used by higher educated, technical skilled personnel (from here on described as *operators*).

#### <span id="page-4-1"></span>**1.1 Document version**

This *User Manual* assumes using the latest products and controller software: **v7.3.yyyymmdd.**

Please note that all content in this document is superseded by any new versions of this document. Visit the JPE website ([www.jpe-innovations.com](http://www.jpe-innovations.com/)) to obtain the most recent version<sup>1</sup>. All images in this document are for illustrative purposes only.

### <span id="page-4-2"></span>**1.2 Prerequisites**

*Before continuing with this user manual, please make sure to read and understand the contents of the (latest version of the) Cryo & Nano Products Getting Started Guide (MAN00) as well as the applicable Product User Manuals.*

<sup>1</sup> This *User Manual* is intended for products ordered and/or delivered from **January 2021 onwards**. If you are using older products you might require to consult a different User Guide / User Manual, which can be found on the **[JPE website](https://www.jpe-innovations.com/page/cryo-nano-products/cryo-positioning-systems-controller/)** (click on the button "Download User Software & Manuals").

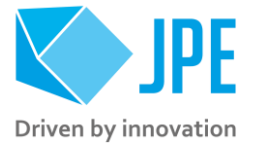

## <span id="page-5-0"></span>**2. CONTROLLER DRIVER SETUP**

### <span id="page-5-1"></span>**2.1 System requirements**

To be able to control actuators and systems via software, a PC system with (at least) Windows 7 (SP1) (32bit or 64bit) and one free USB port (at least USB2.0) is required. For optimal performance it is best not use a hub device. Alternatively, the controller can be connected to a Local Area Network (LAN) using a standard CAT5e/CAT6 (or comparable) cable.

## <span id="page-5-2"></span>**2.2 Download User Software**

Download a copy of the latest *User Software* from the JPE website. Go to Cryo & Nano Products > Cryo Positioning Systems Controller (CPSC) > click on the button *"Download User Software & Manuals"*. Select the applicable .zip file and unpack the content of the .zip file to a folder of your choice.

The software is portable, meaning there is no further installation (or setup) required.

*Currently the user software is only natively available for Windows OS. Integration in third-party (control) software (like Matlab® or LabView®) is supported by the Command Line Interface (see chapter [4\)](#page-9-0). Running the software in Linux is possible when using the Windows-emulator "Wine"<sup>2</sup> .*

## <span id="page-5-3"></span>**2.3 Connection through USB**

- 1 Log on to Windows with an account with (full) *Administrator* privileges.
- 2 Place the controller on an appropriate surface (for example a sturdy workbench) and make sure that no actuators or systems are connected to the controller.
- 3 Make sure that the *Mains Power Switch* on the back of the controller is in the "0" (OFF) position.
- 4 Connect the supplied USB cable to the back of the cabinet (connector labelled "USB") and on the other end to a free USB port.
- 5 Power on the cabinet, switch the Mains Power Switch to the "1" (ON) position.
- 6 Windows will automatically detect new hardware. Because the controller uses a standard Human Interface Device (HID), a suitable driver should be found. Most likely this will result in (one or more of) the following message(s):

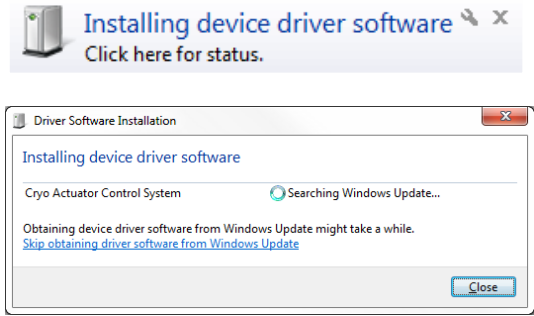

<sup>2</sup> Visit **[www.jpe-innovations.com](http://www.jpe-innovations.com/)** > Cryo & Nano Products > Cryo Positioning Systems Controller (CPSC)

Page 6 / 34

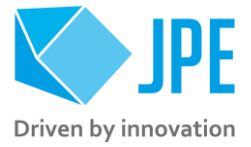

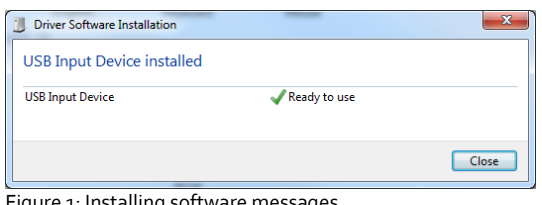

Figure 1: Installing software messages

*(Please note that the screenshots above may vary depending on the version of operating system that is being used)*

7 After successful installation, the *Device Properties* should look (similar) to this:

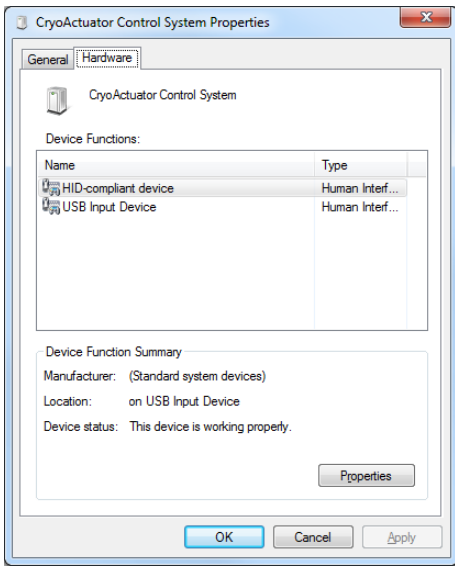

Figure 2: Driver properties

*(Go to* Start *>* Devices and Printers *> (right-click) on* (Unspecified) Cryo Actuator Control System *> select* Properties *> tab* Hardware*)*

<span id="page-6-0"></span>8 Driver installation finished.

### **2.4 Connection through LAN**

Alternatively, the controller can be connected to a *Local Area Network* (LAN) using a standard CAT5e or comparable cable. By default, the DHCP function is enabled, so that after connecting to a LAN, the controller can get an IP address automatically<sup>3</sup>.

- 1 Place the controller on an appropriate surface (for example a sturdy workbench) and make sure that no actuators or systems are connected to the controller.
- 2 Make sure that the *Mains Power Switch* on the back of the controller is in the "0" (OFF) position.
- 3 Connect a CAT5e/CAT6 (or comparable) cable to the back of the cabinet (connector labelled "LAN") and on the other end in to a free LAN port.

<sup>&</sup>lt;sup>3</sup> This requires a DHCP Server to be active on the Local Area Network.

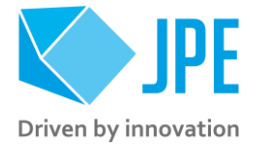

#### 4 Power on the cabinet, switch the Mains Power Switch to the "1" (ON) position.

*Should the controller not be able to get an IP address via DHCP, it is possible to manual enter an IP address using the Command Line Interface (CLI) or Graphical User Interface (GUI). In that case it is required to connect the controller to a PC via USB first, to be able to set the IP address in the controller. Read Chapter [5.4](#page-32-1) for further instructions.* 

*Note that it is only possible to use one connection type at a time, so either USB or LAN. If the controller is connected to both, USB has the highest priority (and will be selected over LAN).*

Property of: JPE Last update: 2021-01-08 Author: JPE Revision: 04 Filename: CNP\_MAN02\_R04\_Software-User-Manual.docx Doc status: Released

Page 8 / 34

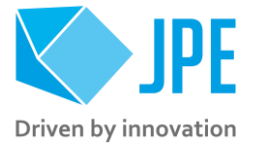

## <span id="page-8-0"></span>**3. SOFTWARE STRUCTURE**

## <span id="page-8-1"></span>**3.1 Components**

The User Software consists of three main components:

- A (Windows OS) *Dynamic Link Library*, from here on described as *DLL* (JpeCpscL1D11.dll), which contains all the functions required to communicate with the controller and to be able to generate the correct drive profiles for the actuators and systems, as well as performing various safety checks.
- A *Command Line Interface*, from here on described as *CLI* (cacli.exe), which is a non-graphical program that can run from the (Windows) command prompt and uses the DLL to communicate with the Controller. The CLI can also be easily integrated in 3<sup>rd</sup> party control software like for example LabView® or MATLAB®.
- A *Graphical User Interface*, from here on described as *GUI* (cagui.exe). The GUI provides an easyto-use visual tool to operate actuators and systems and uses the DLL to communicate with the Controller as well. Besides the standard operate functions, the GUI will also provide basic diagnostics, calibration functionality and sensor data readout.

*Important note: A GUI for v7.x user software is in development, but not yet ready for release.* 

## <span id="page-8-2"></span>**3.2 Modes of operation**

The controller can be used in different *operation modes*:

- Basedrive. Set-and-forget type of positioning. Can be used open-loop or closed-loop using the Optical Encoder Module (OEM2) or Resistive Sensor Module (RSM). Can be used in the CLI and GUI.
- Servodrive. Uses internal position feedback control to address multiple (position) setpoints per controller (closed-loop). Servodrive requires the Optical Encoder Module (OEM2) or Resistive Sensor Module (RSM) installed and is only available as function of the CLI.

*Note that Servodrive supports up to 3 actuators in closed-loop per controller cabinet! If more axes are to be used in Servodrive mode, additional cabinets are required.*

Flexdrive. Most dynamic operation mode, but requires a customer supplied Data Acquisition System. Requires the use of the CLI to set the CADM2 module into *External Input Mode*.

For more information, please read the Application Note *"CPSC – Modes Of Operation"* (APN01) [REF02].

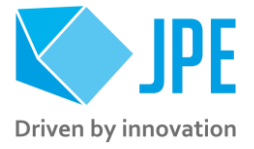

## <span id="page-9-0"></span>**4. COMMAND LINE INTERFACE (CLI)**

*Before continuing, make sure to follow the proper setup and installation as described in the Getting Started Guide.* 

*Note that the controller can be used in different Modes of Operation, see paragrap[h 3.2.](#page-8-2) With the CLI it is possible to use the controller in Servodrive or Flexdrive mode of operation. Specific commands or parameters combinations for the CLI will define the mode of operation the controller is in.*

The CLI enables easy integration with 3<sup>rd</sup> party control software (for example LabView® or MATLAB®) to be able to program movement sequences, to enable Servodrive or to set the CADM2 module in *analog input mode* (Flexdrive) for example.

*Note that the CLI cannot run at the same time as the GUI (or vice versa); only one can have control over the controller (the controller is always slave to the GUI or CLI).* 

*Upon power on of the cabinet please wait a few seconds for the controller to boot, before using the CLI.*

The CLI is a single file (cacli.exe) that is called from the (Windows) command prompt and needs various arguments to work:

cacli COMMAND [parameters] {enter}

#### <span id="page-9-1"></span>**4.1 Addressing a controller**

Command Prompt

D:\>cacli /VER 7.1.20200722 D:\>cacli MODLIST CADM2, CADM2, CADM2, RSM, -, -

Figure 3: CLI example

#### <span id="page-9-2"></span>**4.1.1 USB**

If only one controller is connected through USB, there is no need to define the target device (as it is selected by default).

If more than one controller is connected to the same PC via USB, the user has to define the target device for communication. Targets are defined by the *controller ID#* (printed on a sticker on the back of the controller). The first argument preceded with @, will define the target device. This argument needs to precede any other command arguments. For example:

cacli **@1038E201807-05** COMMAND [parameters] {enter}

#### <span id="page-9-3"></span>**4.1.2 LAN**

If one (or more) controller(s) is (are) connected via LAN, the user has to define the target device for communication. Targets are defined by their *IP Address* (see paragraph [2.4\)](#page-6-0). The first argument preceded with @, will define the target device. This argument needs to precede any other command arguments. For example:

cacli **@192.168.15.80** COMMAND [parameters] {enter}

Page 10 / 34

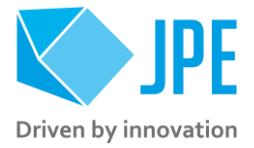

## <span id="page-10-0"></span>**4.2 Command overview**

A quick summary of all available commands (COMMAND) for all available modules and *modes of operation*.

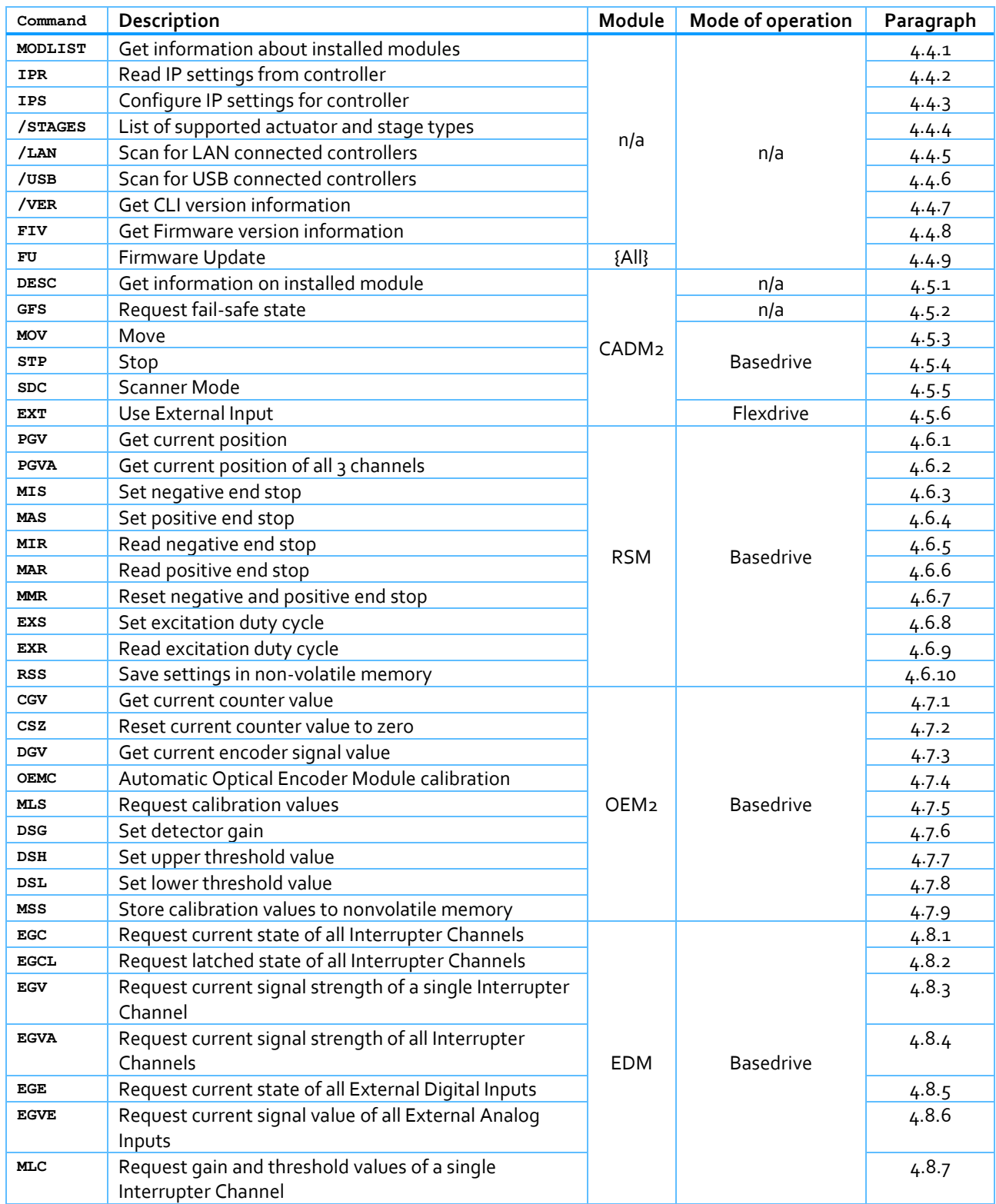

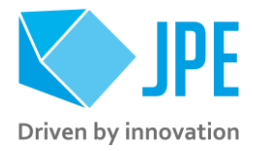

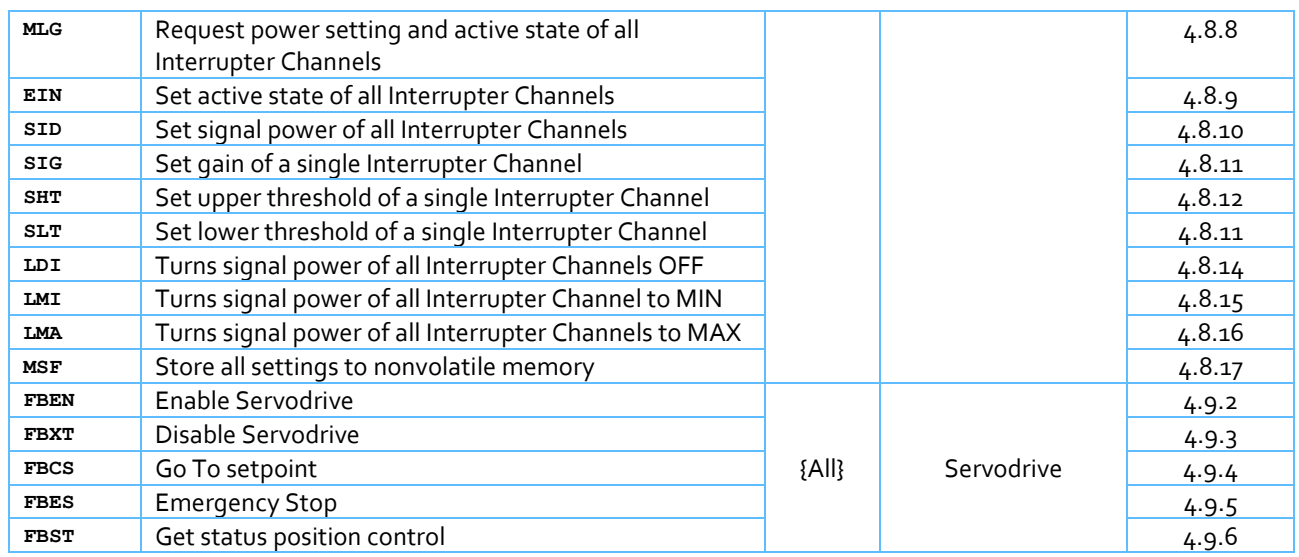

## <span id="page-11-0"></span>**4.3 Common drive parameter arguments**

The command line interface accepts [parameters] in a particular order. Depending on the first command [COMMAND] one of multiple other parameters are required. Common drive and/or sensor parameters are:

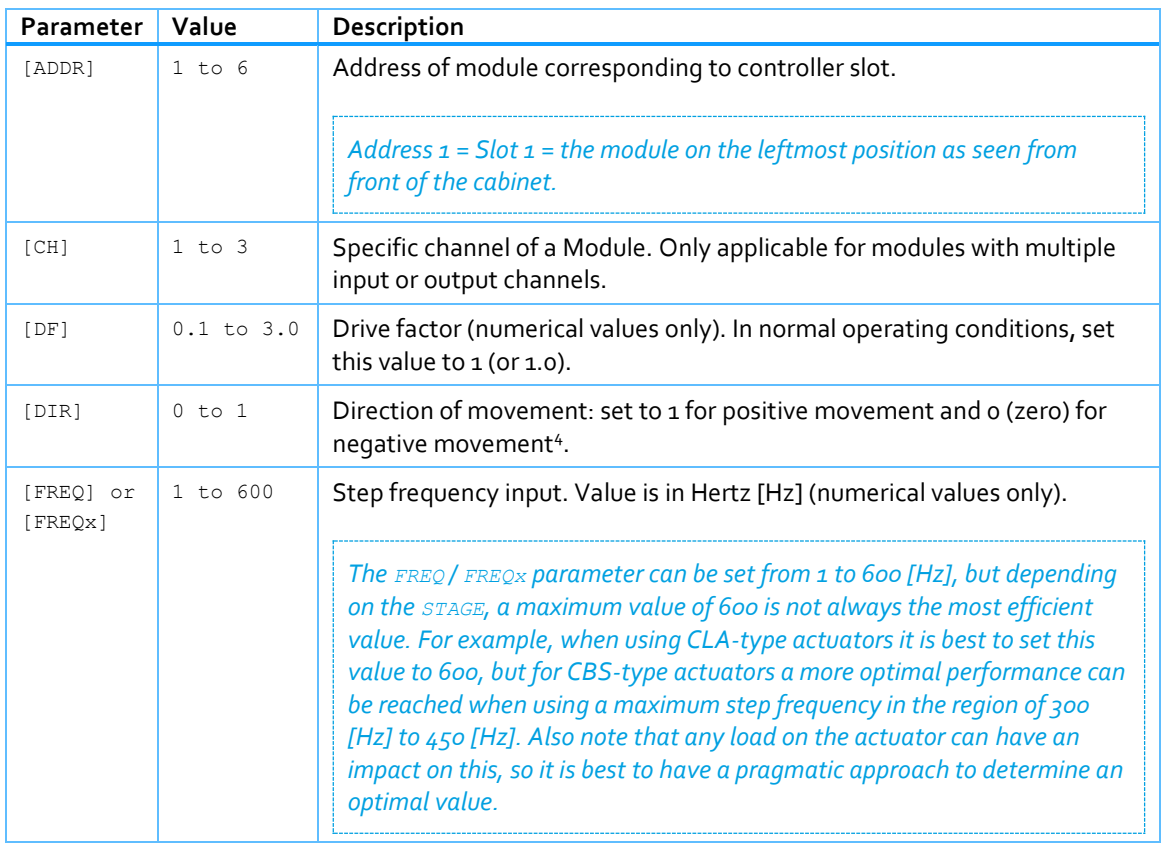

<sup>4</sup> Consult the Interface Drawing of the particular actuator or system for the definition of positive- and negative movement.

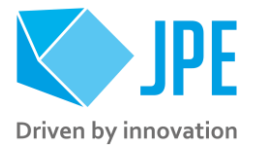

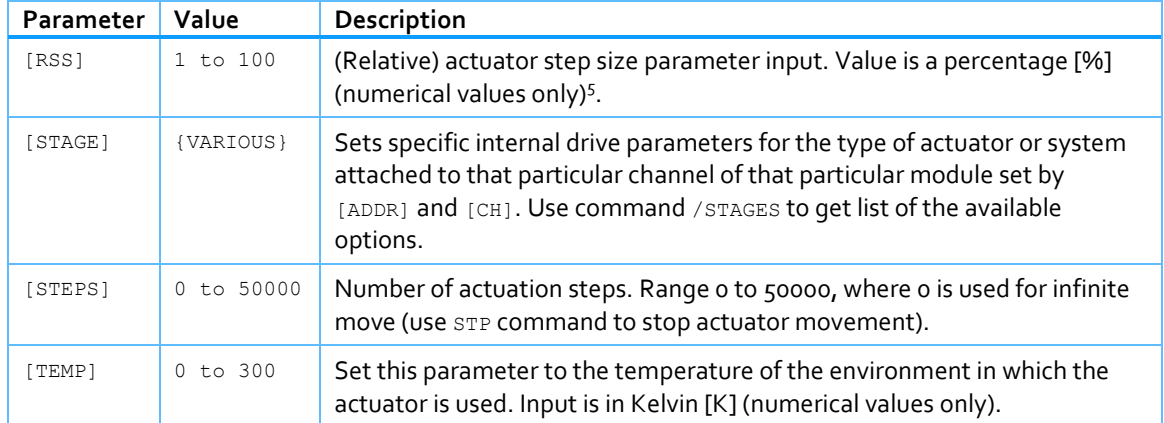

### <span id="page-12-0"></span>**4.4 Administrative CLI commands**

#### <span id="page-12-1"></span>**4.4.1 MODLIST – Get information about installed modules**

This command will return a (comma-separated) list of all detected modules in the controller. If no (or unknown) module is installed, a dash (-) will be returned.

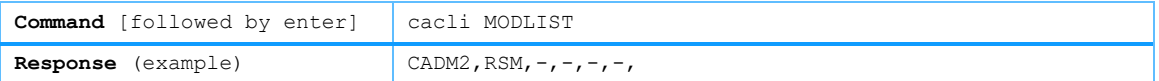

#### <span id="page-12-2"></span>**4.4.2 IPR – Read IP settings from controller**

This command will return (a command separated decimal list of) IP settings stored in the controller. Useful to determine the controller's network settings prior to connecting the controller to a LAN.

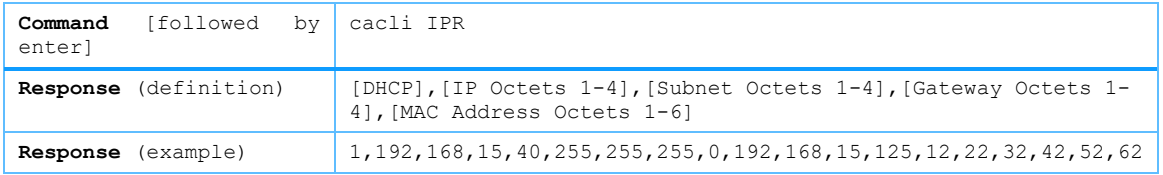

#### <span id="page-12-3"></span>**4.4.3 IPS – Configure IP settings for controller**

Command to set IP network parameters for the controller to be connected to a LAN. With this command it is possible to enable DHCP mode or to set an IP address, Subnet Mask and Gateway address manually (if DHCP is disabled / not available).

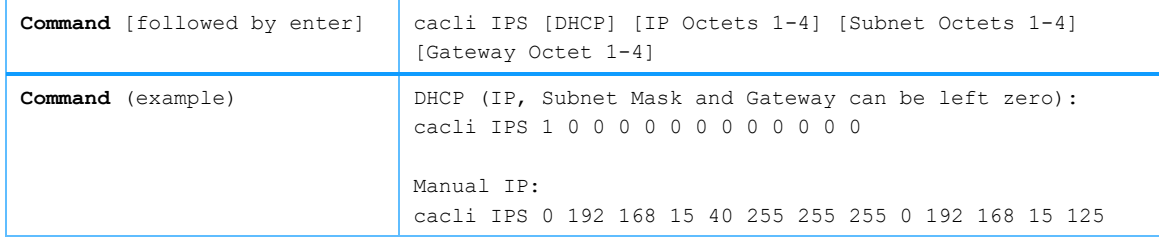

5 *See product brochures for typical step size values for each actuator or system. Typically leave this at 100[%] unless small(er) steps are required.*

Page 13 / 34

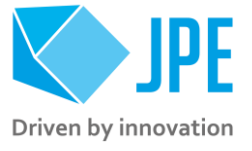

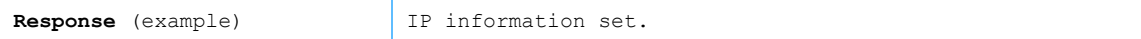

#### <span id="page-13-0"></span>**4.4.4 /STAGES – List of supported actuator and stage types**

For use as reference for the [STAGE] parameter, this command will return a (comma-separated) list of all supported actuators and stages.

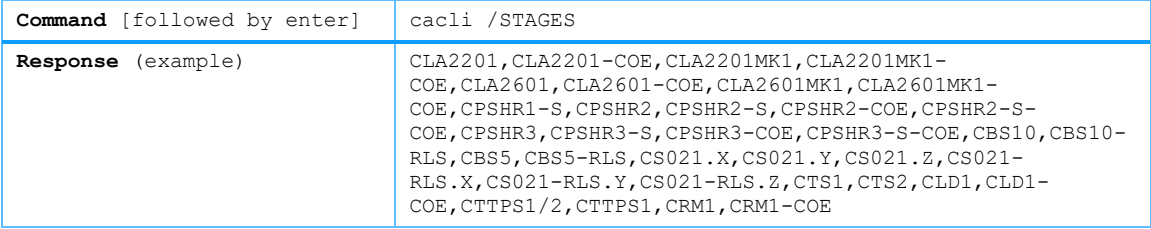

#### <span id="page-13-1"></span>**4.4.5 /LAN – Scan for LAN connected controllers**

If one or more controllers are connected to a Local Area Network (LAN), use this command to retrieve a (comma-separated) list of connected devices with their respective IP-addresses. If none found, a 'no controller connected'- message will be displayed.

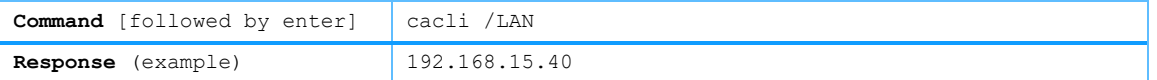

#### <span id="page-13-2"></span>**4.4.6 /USB – Scan for USB connected controllers**

If multiple controllers are connected to a PC using USB, use this command to retrieve a (commaseparated) list of connected devices. If none found, a 'no controller connected'- message will be displayed.

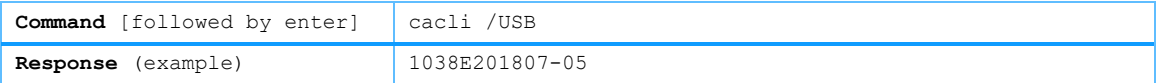

#### <span id="page-13-3"></span>**4.4.7 /VER – Get CLI version information**

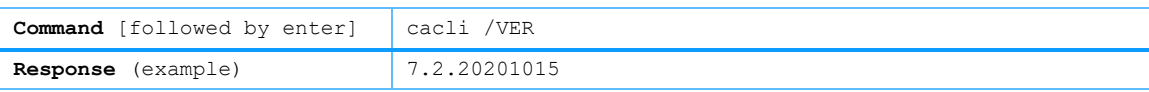

#### <span id="page-13-4"></span>**4.4.8 FIV – Get Firmware version information**

Request the firmware version of each installed module on [addr]. [addr] can be set from 0 to 6, where 0 corresponds to the PCI2 module at the back of the controller, and  $1 - 6$  corresponds to Slot1 - Slot6.

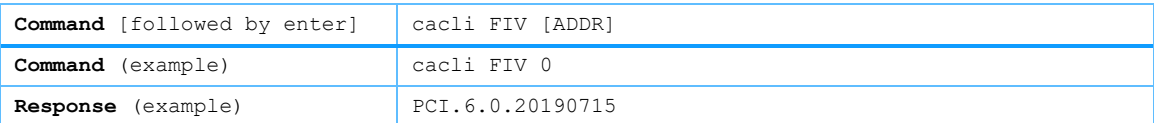

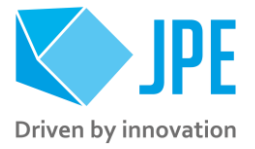

#### <span id="page-14-0"></span>**4.4.9 FU – Firmware update**

Command to update cabinet and/or module firmware<sup>6</sup>. [addr] can be set from o to 6, where o corresponds to the PCI2 module at the back of the controller (USB/LAN connection), and 1 – 6 corresponds to Slot1 - Slot6.

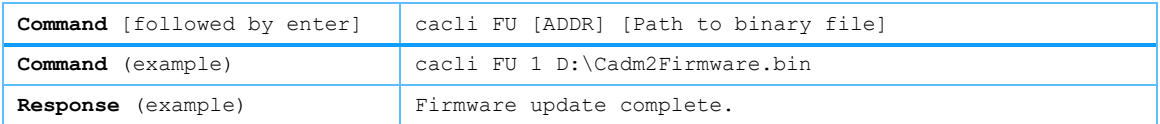

## <span id="page-14-1"></span>**4.5 CADM2 specific commands**

#### <span id="page-14-2"></span>**4.5.1 DESC – Get information on installed module**

Requests the module description and available output channels

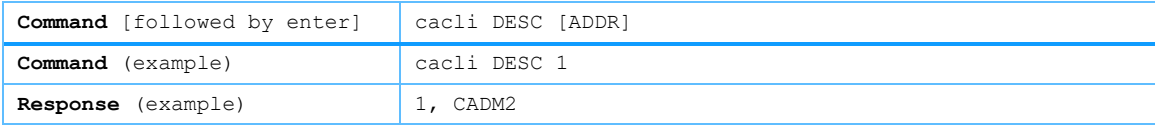

#### <span id="page-14-3"></span>**4.5.2 GFS – Request fail safe state**

Requests the fail-safe state of the CADM2 module. If any error occurred (red status LED on module front panel has been lit), the cause of the error may be requested via this command. Please see paragraph [4.11](#page-30-1) for specific details about the safe state responses.

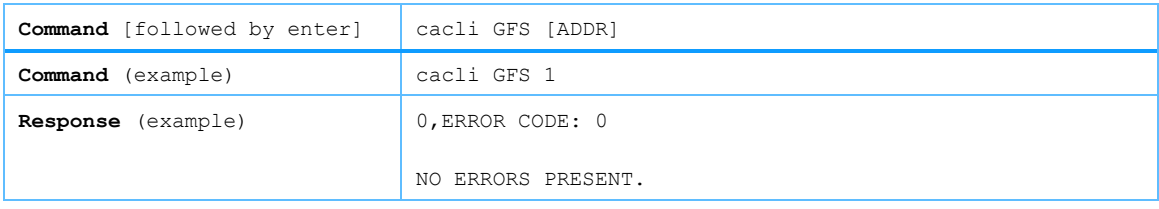

#### <span id="page-14-4"></span>**4.5.3 MOV – Move**

*Note: command specific for Basedrive mode of operation.*

The move command starts moving an actuator with specified parameters. If an RSM or OEM2 is installed, the actuator position will be tracked automatically if the actuator is fitted with a Resistive Linear Sensor (-RLS option) or Cryo Optical Encoder (-COE option) and connected to one of the channels of the RSM or OEM2 module.

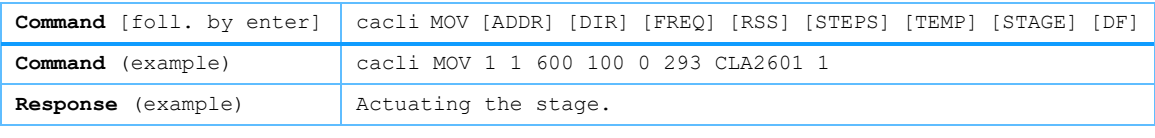

#### *Please note the following:*

6 To request information on available firmware updates, please fill in the contact form on **[www.jpe-innovations.com/contact](http://www.jpe-innovations.com/contact)** and provide the Controller ID code.

Page 15 / 34

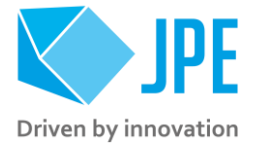

- When active, the (blue) Output Active LED on the CADM<sub>2</sub> will be ON continuously.
- *Use the Stop command (STP) to stop the current movement. If [STEPS] is set to a value other than zero, the actuator will be stopped automatically after completing the set number of steps.*
- Avoid physically touching unconnected outputs when the controller is turned ON.
- *Power down the controller before disconnecting or reconnecting any actuator(s) or system(s).*
- OEM2 Encoder values will be reset after a power cycle (the Cryo Optical Encoder is a relative *incremental encoder; current positions will not be stored).*

#### <span id="page-15-0"></span>**4.5.4 STP – Stop**

*Note: command specific for Basedrive mode of operation.*

Stops movement of an actuator (MOV command), disables external input mode (EXT command) or disables scan mode (SDC command).

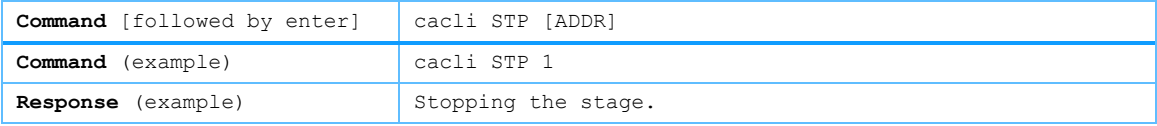

#### <span id="page-15-1"></span>**4.5.5 SDC – Scan Mode**

*Note: command specific for Basedrive mode of operation.*

The CADM2 can be used in a "scan mode". In this mode the module will output a DC voltage level (to be used with a scanner piezo for example) instead of the default drive signal. [VALUE] can be set to a numerical value in between 0 and 1023 (10-bit value) where zero represents ~0[V] output (-30[V] in respect to REF) and the maximum value represents ~150[V] output (+120[V] in respect to REF).

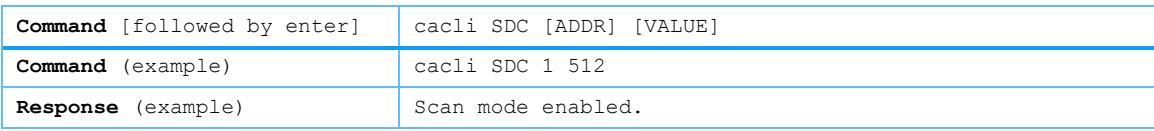

#### *Please note the following:*

- When active, the (blue) Output Active LED on the CADM<sub>2</sub> will BLINK.
- *Use the Stop command (STP) to disable this mode.*
- Avoid physically touching unconnected outputs when the controller is turned ON.
- *Power down the controller before disconnecting or reconnecting any actuator(s) or system(s).*

#### <span id="page-15-2"></span>**4.5.6 EXT – Use External Input**

*Note: command specific for Flexdrive mode of operation.*

To use the CADM2 in Flexdrive mode, it is required to set the module in external (analog) input mode prior to using Flexdrive. The EXT command basically works similar to the MOV command, however there are a few differences:

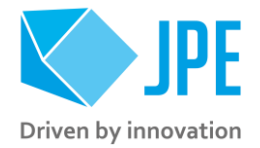

- The [FREQ] argument now defines the step frequency at maximum (absolute) input signal. By default, set this to 600 [Hz].
- With the [DIR] argument it is possible to reverse the input direction of movement relation. By default, this parameter is set to 1 so that a positive input voltage results in a positive movement.

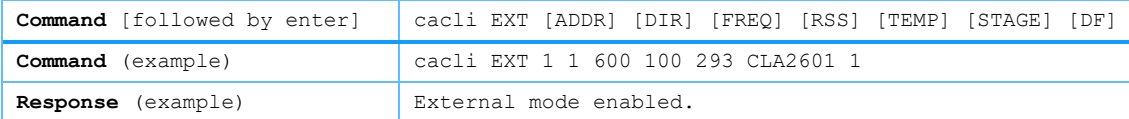

*Please note that the relative actuator step size needs to be set within the EXT command! If a different step size is required in Flexdrive mode, this command needs to be executed again with a different [RSS] value! The external (analog) input only directs Frequency and Direction (positive/negative) of movement.*

*Note that the CADM2 module will perform an 'automatic zero calibration' upon power on to make sure the connected actuator will not move at an input voltage of o (zero) [V]. However, this means that it is required to hold the input at 0 (zero) [V] while booting the controller (do not let the input float).*

*Also be aware of:*

- When active, the (blue) Output Active LED on the CADM2 will be ON continuously.
- *Use the Stop command (STP) to disable this mode.*
- Avoid physically touching unconnected outputs when the controller is turned ON.
- *Power down the controller before disconnecting or reconnecting any actuator(s) or system(s).*
- *OEM2 Encoder values will be reset after a power cycle (the Cryo Optical Encoder is a relative incremental encoder; current positions will not be stored).*

### <span id="page-16-0"></span>**4.6 RSM specific commands**

#### <span id="page-16-1"></span>**4.6.1 PGV – Get current position**

*Note: command specific for Basedrive mode of operation.*

Request the position of a Resistive Linear Sensor (RLS) connected to a specific channel [CH] of the RSM module. Return value is in [m].

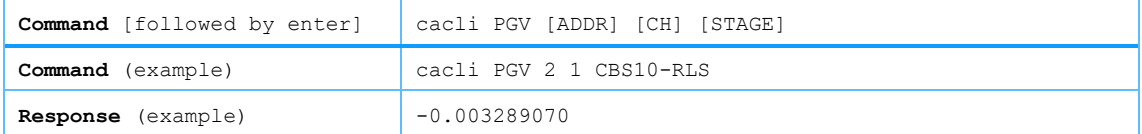

#### <span id="page-16-2"></span>**4.6.2 PGVA – Get current position of all 3 channels**

*Note: command specific for Basedrive mode of operation.*

Request the position of all three channels of the RSM simultaneously. Return values are in [m] (comma separated).

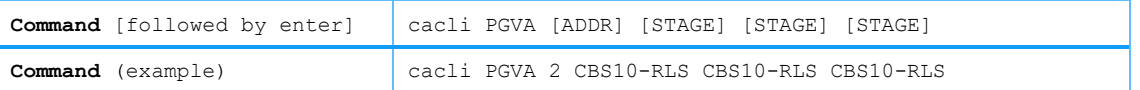

Page 17 / 34

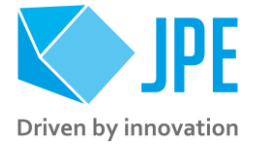

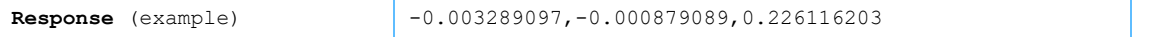

#### <span id="page-17-0"></span>**4.6.3 MIS – Set negative end stop**

*Note: command specific for Basedrive mode of operation. To be used as part of the RLS Calibration process (see paragraph [4.6.11\)](#page-19-0).*

Set the current position of a Resistive Linear Sensor (RLS) connected to channel [CH] of the RSM to be the negative end-stop. Please follow the RLS Calibration process on how and when to use this command correctly.

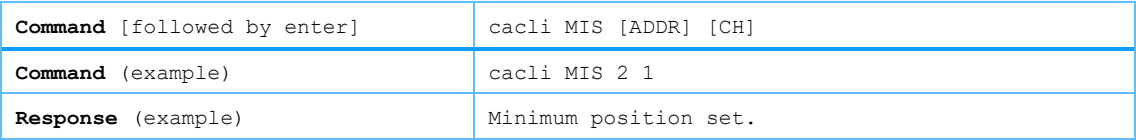

#### <span id="page-17-1"></span>**4.6.4 MAS – Set positive end stop**

*Note: command specific for Basedrive mode of operation. To be used as part of the RLS Calibration process (see paragraph [4.6.11\)](#page-19-0).*

Set the current position of a Resistive Linear Sensor (RLS) connected to channel [CH] of the RSM to be the positive end-stop. Please follow the RLS Calibration process on how and when to use this command correctly.

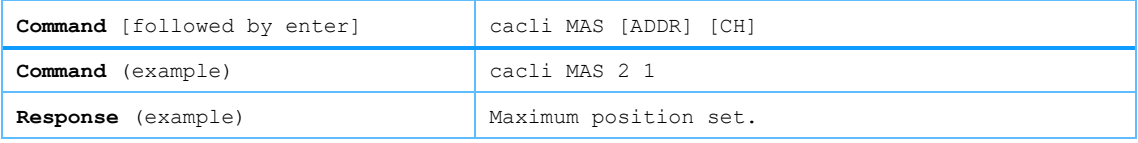

#### <span id="page-17-2"></span>**4.6.5 MIR – Read negative end stop**

*Note: command specific for Basedrive mode of operation.*

Read the current value of the negative end-stop parameter set for a specific channel [CH] of an RSM. Response value in in [m].

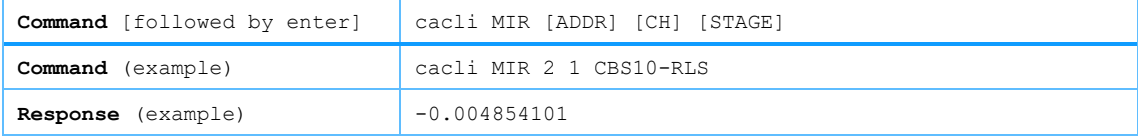

#### <span id="page-17-3"></span>**4.6.6 MAR – Read positive end stop**

*Note: command specific for Basedrive mode of operation.*

Read the current value of the positive end-stop parameter set for a specific channel [CH] of an RSM. Response value is in [m].

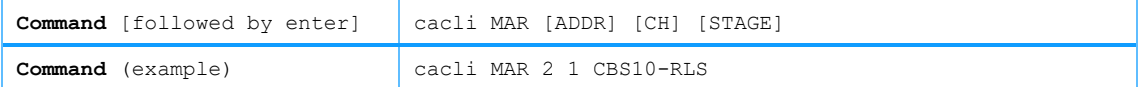

Page 18 / 34

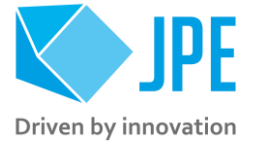

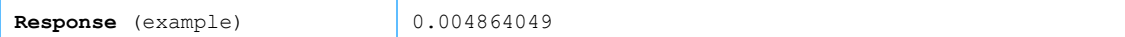

#### <span id="page-18-0"></span>**4.6.7 MMR – Reset negative and positive end stop**

*Note: command specific for Basedrive mode of operation.*

Reset the current values of the negative and positive end-stop parameters set for a specific channel [CH] of an RSM. Note that both parameters will be reset to the values stored in the non-volatile memory of the controller (see paragraph [4.6.10\)](#page-18-3).

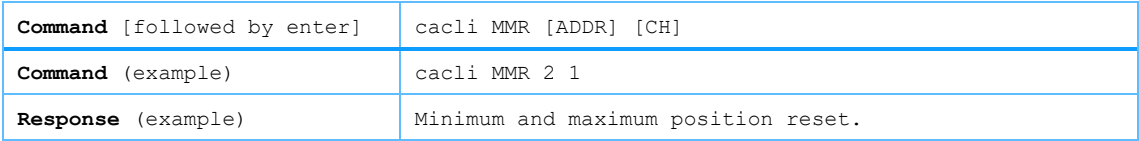

#### <span id="page-18-1"></span>**4.6.8 EXS – Set excitation duty cycle**

*Note: command specific for Basedrive mode of operation.*

Set the duty cycle of the sensor excitation signal of the RSM. A lower duty cycle reduces the amount of power dissipated in the sensors, while a higher value provides a higher resolution. Value is in [%] and can be set to 0 (zero) or from 10 to (default) 100. The duty cycle is set for all channels of an RSM module (it is not possible to set the duty cycle for an individual channel).

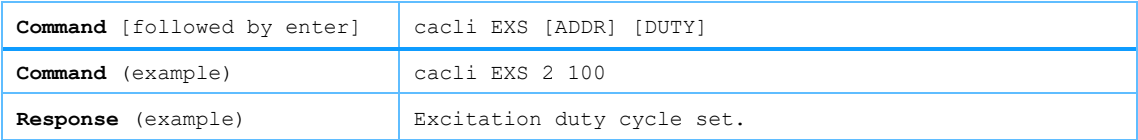

#### <span id="page-18-2"></span>**4.6.9 EXR – Read excitation duty cycle**

*Note: command specific for Basedrive mode of operation.*

Read the duty cycle of the sensor excitation signal of the RSM. Response value is in [%]. The duty cycle is set equally for all channels of an RSM module.

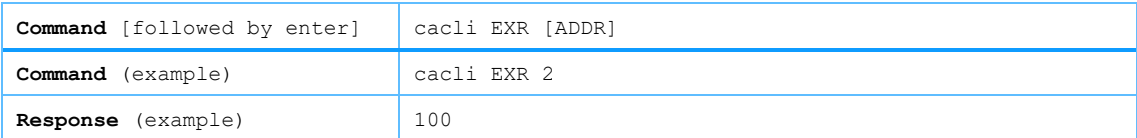

#### <span id="page-18-3"></span>**4.6.10 RSS – Save settings to non-volatile memory**

*Note: command specific for Basedrive mode of operation.* 

Store the current values of the following parameters of the RSM to the non-volatile memory of the controller: *excitation duty cycle* (EXS), *negative end stop* (MIS) and *positive end-stop* (MAS).

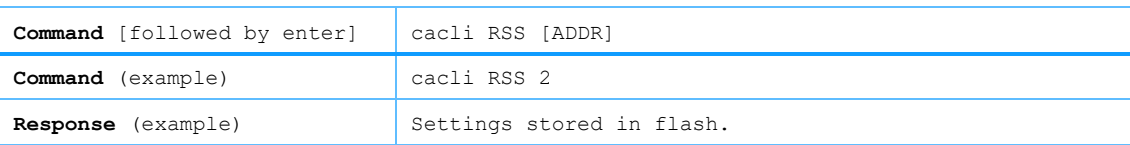

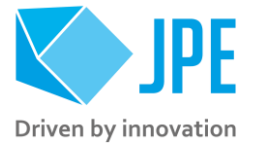

*Note that when resetting the negative and positive end stop values (see paragraph [4.6.7\)](#page-18-0), these settings will be (re-)loaded. Also note that any previously stored values will be overwritten.*

*Factory default settings are:*

- *EXS: 100%*
- *MIS and MAS: factory calibrated values for the ordered actuator or system.*

#### <span id="page-19-0"></span>**4.6.11 How to calibrate a Resistive Linear Sensor (RLS)**

*Follow the instructions below to (re-)calibrate a Resistive Linear Sensor (RLS) connected to one of the sensor inputs of an RSM using the commands listed in previous paragraphs.*

- 1 Make sure the actuator is not moving. Run the MIR (see paragraph [4.6.5\)](#page-17-2) and MAR (see paragraph [4.6.6\)](#page-17-3) command to get the current values stored in the controller for the negative and positive end stop respectively. Write these values down in case it is required to restore these values.
- 2 Move the connected actuator to the negative end stop position. This can be done manually *(with great care and only if physically possible)* or by using the MOV command (see paragraph [4.5.3\)](#page-14-4). When using the MOV command, use the PGV (see paragraph [4.6.1\)](#page-16-1) or PGVA command (see paragrap[h 4.6.2\)](#page-16-2) to determine when the negative end stop position has been reached (position value should not change at end stop).
- 3 Make sure the actuator is not moving. Use the MIS command (see paragrap[h 4.6.3\)](#page-17-0) to set the current position value to be the negative end stop.
- 4 Move the connected actuator to the positive end stop position. This can be done manually *(with great care and only if physically possible)* or by using the MOV command (see paragraph [4.5.3\)](#page-14-4). When using the MOV command, use the PGV (see paragraph  $4.6.1$ ) or PGVA command (see paragraph  $4.6.2$ ) to determine when the positive end stop position has been reached.
- 5 Make sure the actuator is not moving. Use the MAS command (see paragrap[h 4.6.4\)](#page-17-1) to set the current position value to be the positive end stop.
- 6 Save the calibration values to the non-volatile memory using the RSS command (see paragraph [4.6.10\)](#page-18-3) so they will be stored even if the controller has been powered down.
- 7 Repeat steps #1 to #6 for any other sensors connected to the RSM to complete the (re-)calibration.

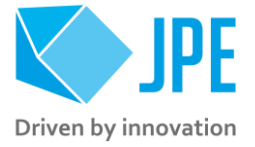

## <span id="page-20-0"></span>**4.7 OEM2 specific commands**

#### <span id="page-20-1"></span>**4.7.1 CGV – Get current counter value**

*Note: command specific for Basedrive mode of operation.* 

Request the counter value of a Cryo Optical Encoder (COE) connected to a specific channel [CH] of the OEM<sub>2</sub> module. Return value is in [counter ticks]<sup>7</sup>.

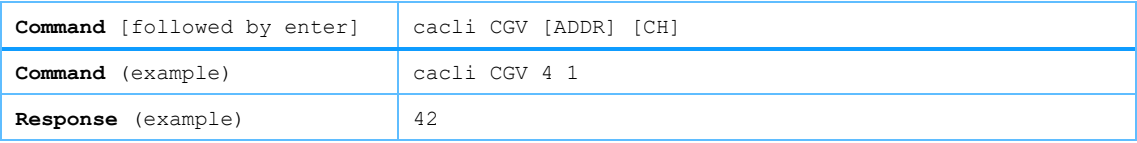

*Counter values will be reset after a power cycle (the Cryo Optical Encoder is a relative incremental encoder; current positions will not be stored).*

#### <span id="page-20-2"></span>**4.7.2 CSZ – Reset current counter value to zero**

*Note: command specific for Basedrive mode of operation.* 

Resets the counter (to zero) for a specific Cryo Optical Encoder connected (COE) to a specific channel [CH] of the OEM2 module.

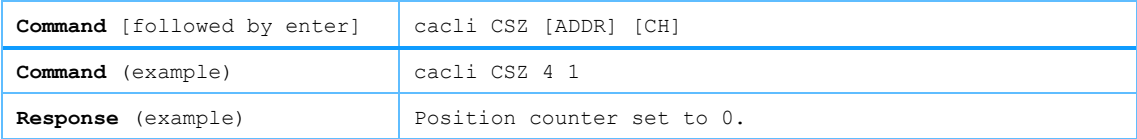

#### <span id="page-20-3"></span>**4.7.3 DGV – Get current encoder signal value**

*Note: command specific for Basedrive mode of operation.* 

Request the (raw) encoder signal value of a Cryo Optical Encoder (COE) connected to a specific channel [CH] of the OEM2 module. Return value is a unitless number between [o] and [255].

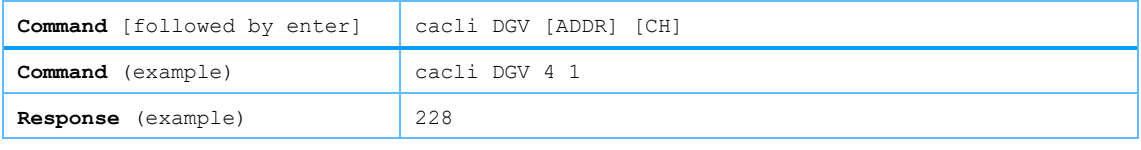

*Typically* (only) useful in case an encoder does not seem to count properly. If that is the case, it is useful *to drive the actuator at a low frequency (~ 5 [Hz]) and to log the (raw) encoder signal values using the DGV command.* 

*When plotted, the graph should display a sine or square wave-like signal with maximum values (significantly) above the Upper Threshold Value (DSH command) and minimum values (significantly)* 

<sup>&</sup>lt;sup>7</sup> The OEM2 encoder position readout is displayed in Encoder Ticks (counter pulses). Position resolution depends on type of encoder grid (defined as PPR, Pulses Per Revolution - see brochures of each individual product).

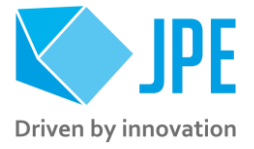

*lower than the Lower Threshold Value (DSL command). If that is not the case, one culprit may be particles blocking the encoder grid slots for example.*

#### <span id="page-21-0"></span>**4.7.4 OEMC – Automatic Optical Encoder Module Calibration**

*Note: command specific for Basedrive mode of operation.* 

*Only to be used when there is an issue with a Cryo Optical Encoder (COE) or OEM2 module or if the Cryo Optical Encoder requires re-calibration. Before executing this command, make sure to run the MLS command first (see paragrap[h 4.7.5\)](#page-21-1) and take a note of the current calibrated values (so these can be restored if necessary).*

Command to initiate an automatic calibration procedure for a specific Cryo Optical Encoder (COE) connected to channel [CH] of an OEM2. The [STAGE] must be connected to the CADM2 module installed on [CADM2 ADDR] **and the actuator must be able to move freely (!)**. The calibration function normally takes about 15-30 seconds to complete.

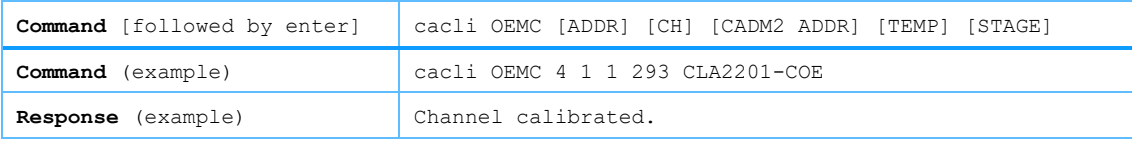

#### <span id="page-21-1"></span>**4.7.5 MLS – Request calibration values**

*Note: command specific for Basedrive mode of operation.* 

Request the Detector Gain setting [GAIN], Upper Threshold value [UT] and Lower Threshold value [LT] set to a specific channel [CH] of the OEM2 module. Return value is a comma-separated list of unitless values in between [1] and [255].

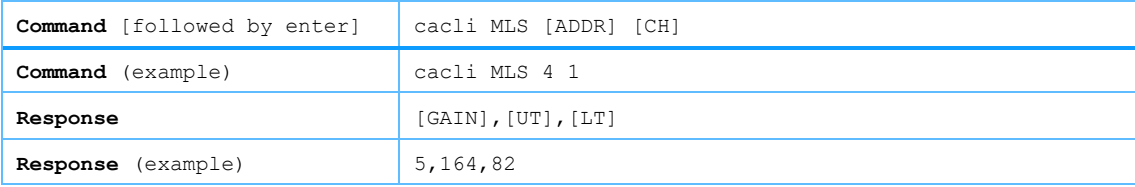

#### <span id="page-21-2"></span>**4.7.6 DSG – Set detector gain**

*Note: command specific for Basedrive mode of operation.* 

Command to set a Detector Gain [GAIN] for a specific channel [CH] of the OEM2 module, where [GAIN] can have a value in between [1] and [255]. Make sure to run the MSS command to store settings in the controller memory (see paragrap[h 4.7.9\)](#page-22-2).

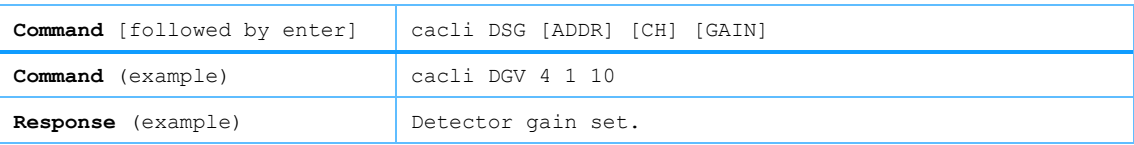

Page 22 / 34

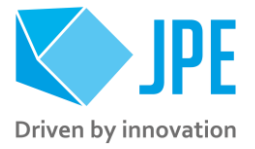

*An optimal gain value will depend on the connected actuator or stage, but in general a low(er) value should already gain an excellent signal quality. Typically gain is set in between 5 and 15. See also DGV command (paragraph [4.7.3\)](#page-20-3)*

### <span id="page-22-0"></span>**4.7.7 DSH – Set upper threshold value**

*Note: command specific for Basedrive mode of operation.* 

Command to set a Detector Upper Threshold value [UT] for a specific channel [CH] of the OEM2 module, where [UT] can have a value in between [1] and [255] and must be set to a higher value than the Lower Threshold value [LT] (see paragraph [4.7.8\)](#page-22-1). Make sure to run the MSS command to store settings in the controller memory (see paragrap[h 4.7.9\)](#page-22-2).

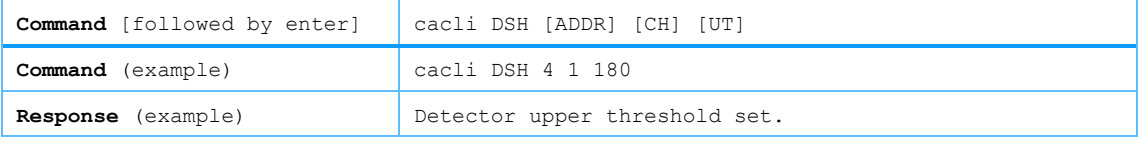

*An optimal upper threshold value will depend on the connected actuator or stage, but in general a value of around 160 to 180 is suitable for must products. Another rule of thumb is to set [UT] to a value of around [DGV(max)]-60. See also DGV command (paragrap[h 4.7.3\)](#page-20-3)* 

#### <span id="page-22-1"></span>**4.7.8 DSL – Set lower threshold value**

*Note: command specific for Basedrive mode of operation.* 

Command to set a Detector Lower Threshold value [LT] for a specific channel [CH] of the OEM2 module, where [UT] can have a value in between [1] and [255] and must be set to a lower value than the Upper Threshold value [UT] (see paragraph [4.7.7\)](#page-22-0). Make sure to run the MSS command to store settings in the controller memory (see paragrap[h 4.7.9\)](#page-22-2).

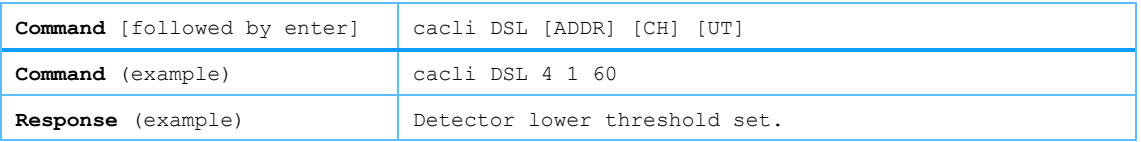

*An optimal lower threshold value will depend on the connected actuator or stage, but in general a value of around 40 to 60 is suitable for must products. Another rule of thumb is to set [LT] to a value of around [DGV(min)]+60. See also DGV command (paragraph [4.7.3\)](#page-20-3)* 

#### <span id="page-22-2"></span>**4.7.9 MSS – Store calibration values to nonvolatile memory**

*Note: command specific for Basedrive mode of operation.* 

Once detector settings (gain and/or both threshold values) have been changed, use this command to store these values in nonvolatile memory so that these values will be reloaded after a power cycle. Note that with this command, settings for all 3 channels of the OEM2 will be stored.

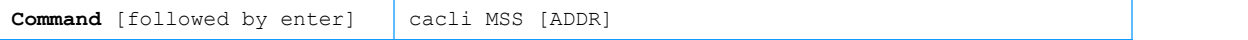

Page 23 / 34

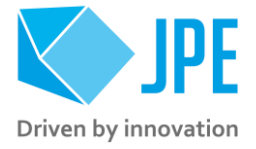

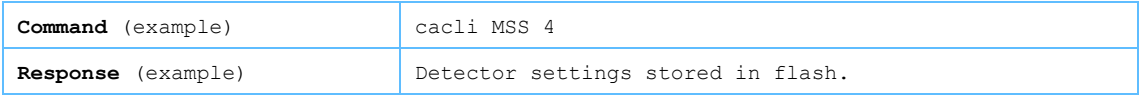

## <span id="page-23-0"></span>**4.8 EDM specific commands**

#### <span id="page-23-1"></span>**4.8.1 EGC – Request current state of all Interrupter Channels**

*Note: command specific for Basedrive mode of operation.* 

Request the current state of all photo interrupter channels of an EDM on address [ADDR]. Return value is a comma-separated list of Booleans. When active state set to the default state (active high, se[e 4.8.9\)](#page-25-1), the return value will be 0 (zero) if the connected sensor is not being interrupted or 1 if the connected sensor is being interrupted (i.e. obstacle detected by photo interrupter).

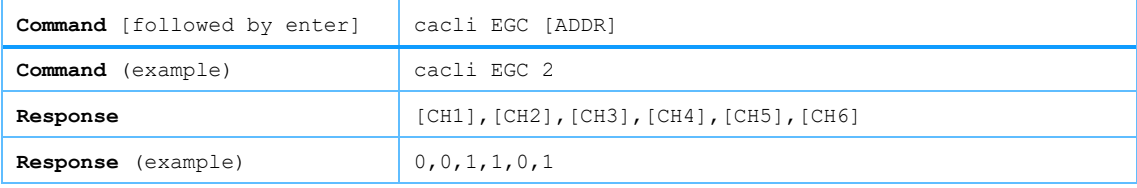

#### <span id="page-23-2"></span>**4.8.2 EGCL – Request latched state of all Interrupter Channels**

*Note: command specific for Basedrive mode of operation.* 

Request the latched state of all photo interrupter channels of an EDM on address [ADDR]. Return value is a comma-separated list of Booleans. When active state set to the default state (active high, se[e 4.8.9\)](#page-25-1), the return value will be 0 (zero) if the connected sensor has not been interrupted or 1 if it has been interrupted (i.e. obstacle detected by photo interrupter).

*Note that once triggered (i.e. sensor has been in interrupted), the latched state will remain true until read, so after sending the EGCL command, the latched stated will be reset.*

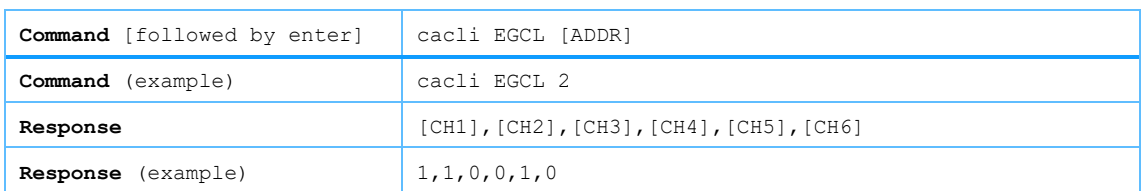

#### <span id="page-23-3"></span>**4.8.3 EGV – Request current signal strength of a single Interrupter Channel**

*Note: command specific for Basedrive mode of operation.* 

Request the current signal strength of a single photo interrupter channel [CH] of an EDM on address [ADDR]. Return value is a [decimal number] in between o and 65535 (16 bits).

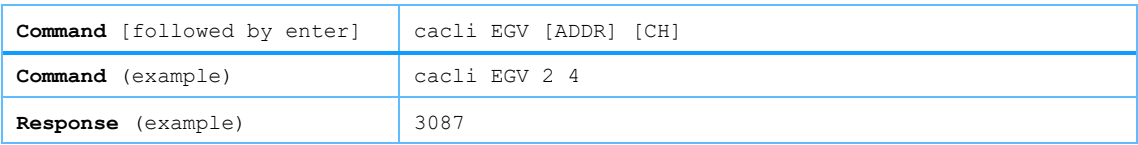

Page 24 / 34

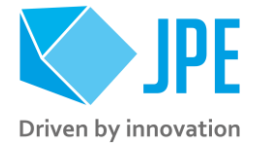

#### <span id="page-24-0"></span>**4.8.4 EGVA – Request current signal strength of all Interrupter Channels**

*Note: command specific for Basedrive mode of operation.* 

Request the current signal strength of all photo interrupter channels [CHx] of an EDM on address [ADDR]. Return value is a comma-separated list of [decimal numbers] in between 0 and 65535 (16 bits).

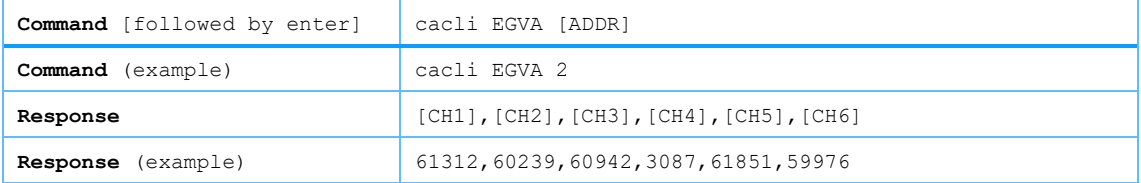

#### <span id="page-24-1"></span>**4.8.5 EGE – Request current state of all External Digital Inputs**

*Note: command specific for Basedrive mode of operation.* 

Request the current state of all external digital inputs [DIx] of an EDM on address [ADDR]. Return value is a comma-separated list of Booleans. All digital inputs are active high.

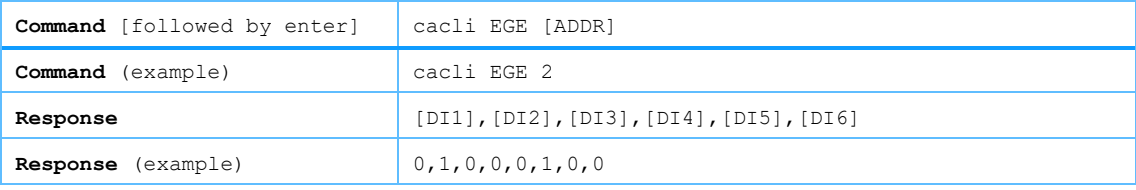

### <span id="page-24-2"></span>**4.8.6 EGVE – Request current signal value of all External Analog Inputs**

*Note: command specific for Basedrive mode of operation.* 

Request the current signal value of all external analog inputs [AIx] of an EDM on address [ADDR]. Return value is a comma-separated list of values in [Volt] (16bit resolution, in range 0 to 5.000).

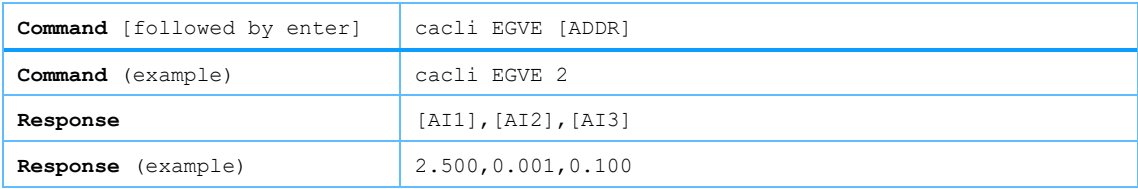

#### <span id="page-24-3"></span>**4.8.7 MLC – Request gain and threshold values of a single Interrupter Channel**

*Note: command specific for Basedrive mode of operation.* 

Request [GAIN], upper threshold [UT] and lower threshold [LT] of a single photo interrupter channel [CH] of an EDM on address [ADDR]. Return value is a comma-separated list of decimal values.

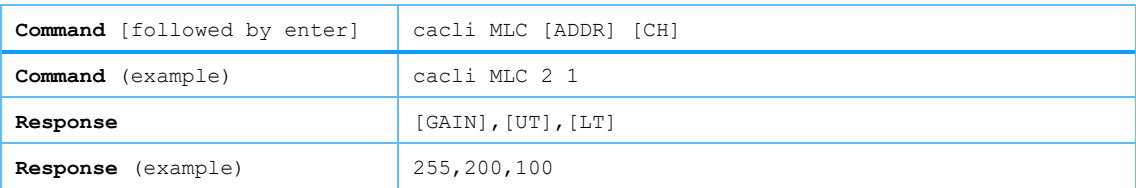

Page 25 / 34

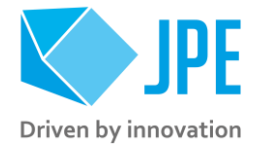

#### <span id="page-25-0"></span>**4.8.8 MLG – Request power setting and active state of all Interrupter Channels**

*Note: command specific for Basedrive mode of operation.* 

Request [DUTY CYCLE] and [ACTIVE STATE] for all photo interrupter channels of an EDM on address [ADDR]. Duty cycle return value is in per mille (‰), active state return value is a Boolean.

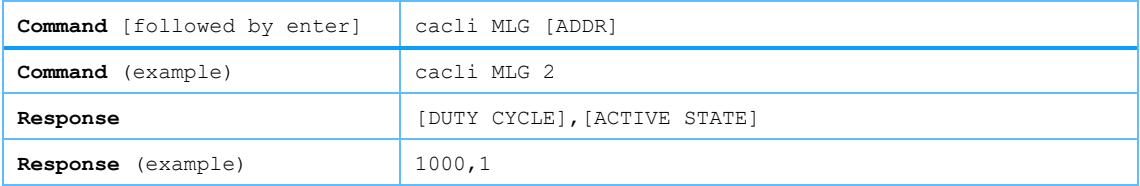

#### <span id="page-25-1"></span>**4.8.9 EIN – Set active state of all Interrupter Channels**

*Note: command specific for Basedrive mode of operation.* 

Command to set the active state [STATE] of all photo interrupter channels of an EDM on address [ADDR] to either 0 (active low) or 1 (active high, default).

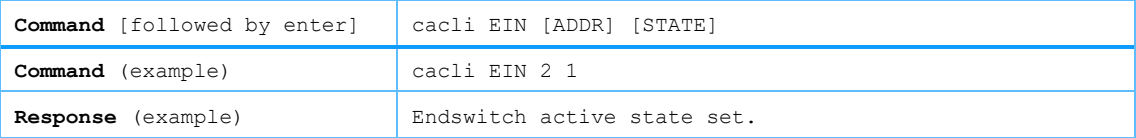

#### <span id="page-25-2"></span>**4.8.10 SID – Set signal power of all Interrupter Channels**

*Note: command specific for Basedrive mode of operation.* 

Command to set the signal [DUTY CYCLE] of all photo interrupter channels of and EDM on address [ADDR]. The duty cycle value can range from 51 to 1000 (value in per mille, ‰). The default value is 500 ‰.

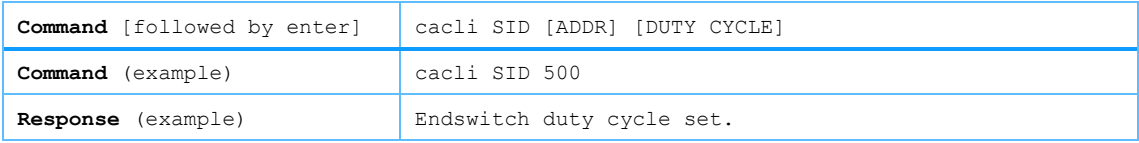

*Please note that there are also a couple of preset values available that can be set with the commands*  $LDI$ *(se[e 4.8.14\)](#page-26-2) , LMI (se[e 4.8.15\)](#page-26-3) and LMA (see [4.8.16\)](#page-27-0).*

#### <span id="page-25-3"></span>**4.8.11 SIG – Set gain of a single Interrupter Channel**

*Note: command specific for Basedrive mode of operation.* 

Command to set the signal [GAIN] of a single photo interrupter channel [CHx] of and EDM on address [ADDR]. The gain value can range from 1 to 255 (default value).

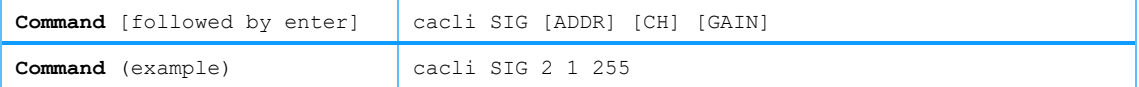

Page 26 / 34

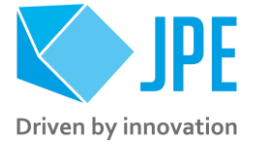

**Response** (example) **Endswitch gain set.** 

#### <span id="page-26-0"></span>**4.8.12 SHT – Set upper threshold value of a single Interrupter Channel**

*Note: command specific for Basedrive mode of operation.* 

Command to set the upper threshold [UT] of a single photo interrupter channel [CH] of an EDM on address [ADDR]. The upper threshold can range from 0 to 255 (default value is 200).

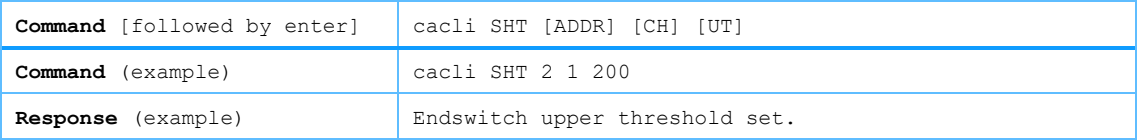

#### <span id="page-26-1"></span>**4.8.13 SLT – Set lower threshold value of a single Interrupter Channel**

*Note: command specific for Basedrive mode of operation.*

Command to set the lower threshold [LT] of a single photo interrupter channel [CH] of an EDM on address [ADDR]. The lower threshold can range from 0 to 255 (default value is 100).

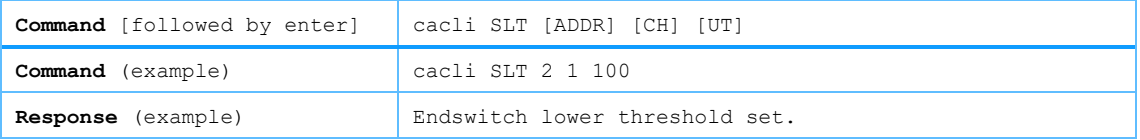

#### <span id="page-26-2"></span>**4.8.14 LDI – Turns signal power for all Interrupter Channels OFF**

*Note: command specific for Basedrive mode of operation.* 

Command to turn the signal power off for all photo interrupter channels connected to an EDM on address [ADDR].

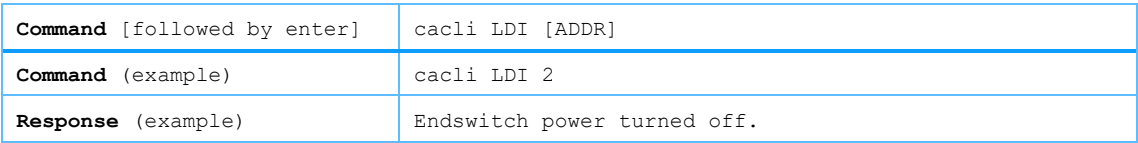

*This is useful for when it is absolutely necessary to limit any dissipation (on the photo interrupter / endswitch side), without having to disconnect the photo interrupters).*

#### <span id="page-26-3"></span>**4.8.15 LMI – Turns signal power for all Interrupter Channel to MIN**

*Note: command specific for Basedrive mode of operation.* 

Command to turn the signal power for all photo interrupter channels connected to an EDM on address [ADDR] to the minimum duty cycle for normal operation.

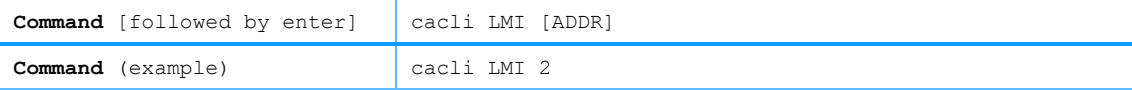

Page 27 / 34

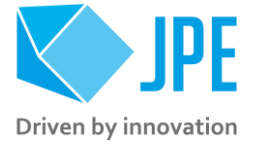

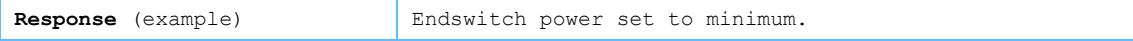

#### <span id="page-27-0"></span>**4.8.16 LMA – Turns signal power for all Interrupter Channels to MAX**

*Note: command specific for Basedrive mode of operation.* 

Command to turn the signal power for all photo interrupter channels connected to an EDM on address [ADDR] to the maximum duty cycle (100% - basically "always ON") for normal operation.

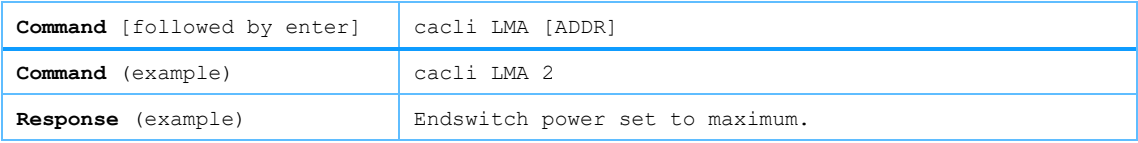

#### <span id="page-27-1"></span>**4.8.17 MSF – Store all settings to nonvolatile memory**

*Note: command specific for Basedrive mode of operation.* 

Once settings have been changed, use this command to store these values in nonvolatile memory so that these values will be reloaded after a power cycle. Note that with this command, settings for all channels of the EDM will be stored.

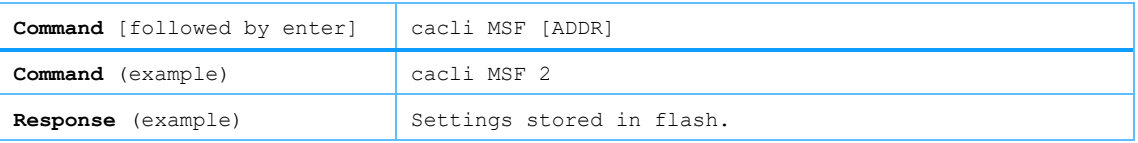

### <span id="page-27-2"></span>**4.9 Servodrive specific commands**

*Once Servodrive mode has been enabled, do not use other non-Servodrive commands (for example do not use the MOV command while in Servodrive mode). In general, Servodrive commands are 4-characters long starting with the letters FB.*

#### <span id="page-27-3"></span>**4.9.1 How Servodrive control loop works**

Servodrive uses an internal position feedback control to address multiple (position) setpoints per controller (closed-loop). This requires the Optical Encoder Module (OEM2) or Resistive Sensor Module (RSM) installed and is only available as function of the CLI.

*Note that Servodrive supports up to 3 actuators in closed-loop per controller cabinet! If more axes are to be used in Servodrive mode, additional cabinets are required.*

After enabling Servodrive, the basic movement sequence<sup>8</sup> is:

1 Start moving with a given *step frequency* and 100% *step size* towards the setpoint. The step frequency is proportional to the setpoint error. This means that when the error gets smaller (=

 $^8$  This control loop profile is chosen for the sole reason that this is most reliable and robust when operating an actuator in any kind of environment (ambient, vacuum, cryogenic).

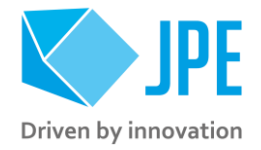

closer to setpoint), the step frequency will be reduced. Near the setpoint, the actuator will be stepping with a ~1Hz frequency.

- 2 When the actuator crosses the setpoint (overshoot), the controller reverses the direction of movement and continues with a reduced *step size* (50%).
- 3 When the actuator crosses the setpoint again, the control loop will stop and set the status to "Finished". In practice this means that the actuator will be within one piezo stroke of the setpoint. If required, switch to Scan mode (see paragraph [4.5.5\)](#page-15-1) to do fine positioning.
- 4 Should the actuator not be able to reach the given setpoint, a 10 second time-out will trigger the control loop to stop. Note that this time-out can only happen at step #2 of the movement profile.

#### <span id="page-28-0"></span>**4.9.2 FBEN – Enable Servodrive**

Enable the internal position feedback control and start operating in servo mode with the connected [STAGE] and a given initial (maximum) step frequency [FREQx].

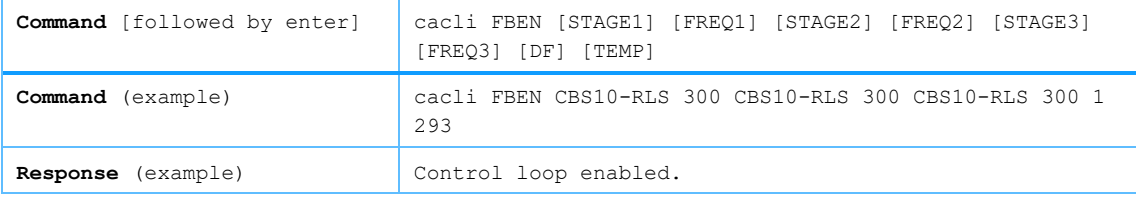

#### <span id="page-28-1"></span>**4.9.3 FBXT – Disable Servodrive**

Disable the internal position feedback control.

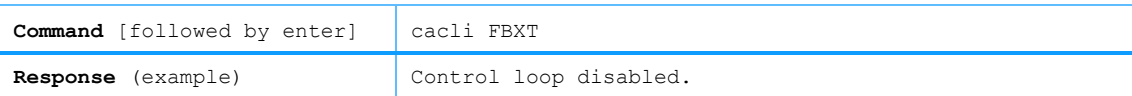

#### <span id="page-28-2"></span>**4.9.4 FBCS – Go to setpoint**

When Servodrive has been enabled (FBEN) use this command to move actuators to a set point position. After the FBCS command has been send, the controller will react immediately by moving the actuators towards the set points [SP1], [SP2] and [SP3].

For linear type actuators (for example CBS, CLA), [SPx] values need to be entered in [m]. For rotational type actuators (for example CRM), [SPx] values need to be entered in [rad].

Set [ABS] to 1 to enable absolute positioning, otherwise set to 0 (zero). Depending on the sensor used, absolute and relative positions are defined as:

- When using RLS / RSM: absolute positioning is relative to the center of the stage, whereas relative positioning is relative to the current position.
- When using COE / OEM2: absolute positioning is relative to count o (zero)<sup>9</sup>, whereas relative positioning is relative to the current count value.

<sup>&</sup>lt;sup>9</sup> Count o can mean two things: A) position at power on, or B) position after executing the CSZ command (which is not recommended to do while in Servodrive mode)

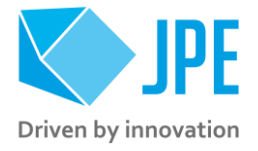

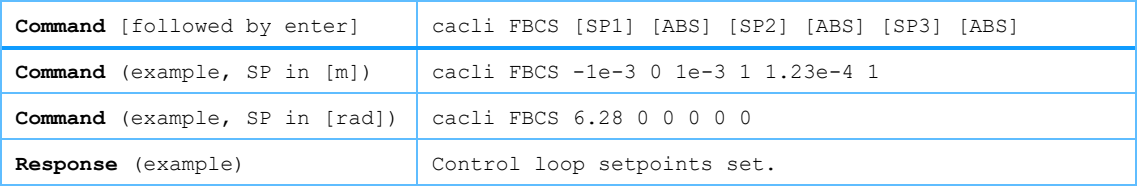

*Note that if there is no actuator / stage is connected to one of the outputs, enter 0 (zero) as position set point.*

*Please note the following:*

- *Avoid physically touching unconnected outputs when the controller is turned ON.*
- Power down the controller before disconnecting any actuator(s) or system(s).

#### <span id="page-29-0"></span>**4.9.5 FBES – Emergency stop**

When Servodrive has been enabled and actuators are moving use this command for an immediate stop (of all actuators). The control loop will be aborted and the actuators will stop at their current location.

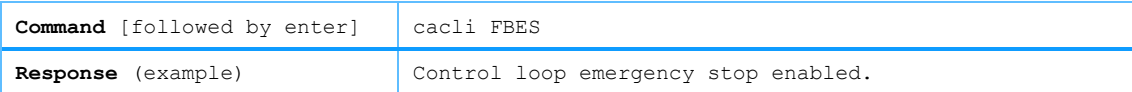

#### <span id="page-29-1"></span>**4.9.6 FBST – Get status position control**

This command returns a (comma-separated) list with status and position error information.

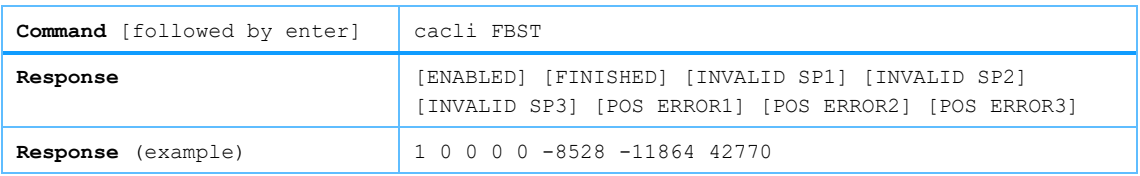

| Parameter     | Description                                                                                                    |
|---------------|----------------------------------------------------------------------------------------------------|
| [ENABLED]     | o : position control is disabled.<br>1 : position control is enabled.                                                                                                    |
| [FINISHED]    | o: controller is moving the [STAGE] towards setpoint [SPx].<br>1 : controller has completed most recent positioning sequence.                                                                                  |
| [INVALID SPx] | o : entered setpoint is valid.<br>1 : entered setpoint is not within range of the stage <sup>10</sup> .                                                                                                    |
| [POS ERRORx]  | Position error value in [bits]. Mainly used to confirm (correct) direction of<br>movement of [stage]. In normal operation this value should change<br>towards zero while moving actuators towards a set point. |

<sup>&</sup>lt;sup>10</sup> Range is defined by positive and negative end stop values, set for that particular input channel [ch] of the RSM, see paragraphs [4.6.5](#page-17-2) [& 4.6.6.](#page-17-3)

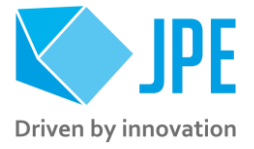

*Poll the [FINISHED] parameter of the status command to know if an actuator is still moving or at its set position. It is up to the higher-level user software to determine and/or implement time-outs (if required).* 

## <span id="page-30-0"></span>**4.10 Command error codes**

In case the controller receives an invalid command, an error response will be sent back accompanied by an error description in the following format: [Error, description].

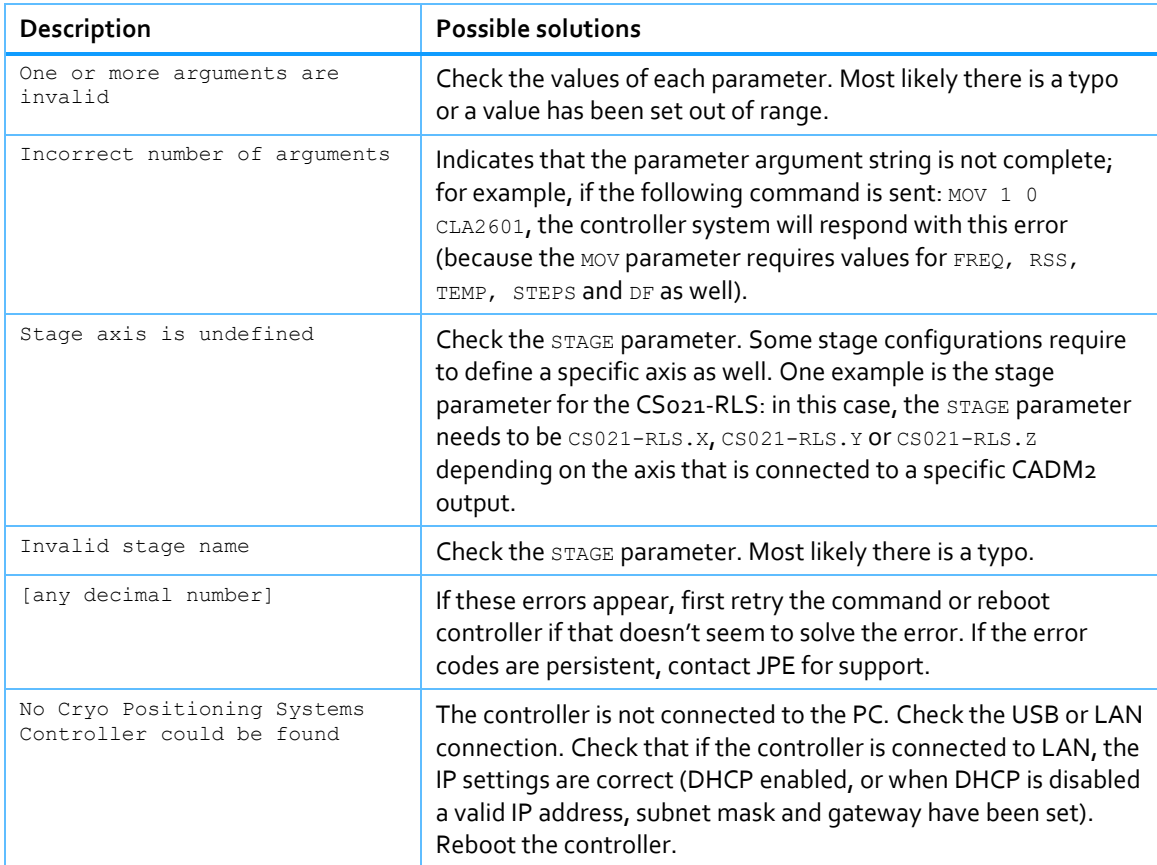

### <span id="page-30-1"></span>**4.11 Fail-safe State**

When using the Fail-safe state command (GFS, see paragraph [4.5.2\)](#page-14-3), the controller will display a Fail-safe State value. In normal operation this value should be  $0 - NO$  ERRORS PRESENT, however if there is an issue (amplifier status LED on front panel will light up red), the cause of the error may be requested via this command. The response will also give possible solutions and/or further checks to investigate the issue.

```
NO ERRORS PRESENT.
ERROR: UPPER VOLTAGE RAIL IS MISSING
INSPECTION OF UNIT IS REQUIRED
ERROR: LOWER VOLTAGE RAIL IS MISSING
INSPECTION OF UNIT IS REQUIRED
```
Page 31 / 34

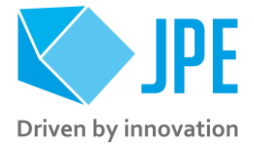

ERROR: THERMAL OVERLOAD OF AMPLIFIER STAGE LET UNIT COOL DOWN ERROR: OVERCURRENT ON UPPER RAIL: I>10A t>100us: POSSIBLE CAUSES: 1) SHORT CIRCUIT TO PROTECTED EARTH OR REFERENCE 2) CAPACITIVE LOAD OR DRIVE PARAMETERS NOT CORRECT RESET IS REQUIRED ERROR: OVERCURRENT ON UPPER RAIL: I>0.15A t>1ms: POSSIBLE CAUSES: 1) SHORT CIRCUIT TO PROTECTED EARTH OR REFERENCE 2) CAPACITIVE LOAD OR DRIVE PARAMETERS NOT CORRECT RESET REQUIRED ERROR: OVERCURRENT ON LOWER RAIL: I>10A t>100us: POSSIBLE CAUSES: 1) SHORT CIRCUIT TO PROTECTIVE EARTH 2) CAPACITIVE LOAD OR DRIVE PARAMETERS NOT CORRECT RESET REQUIRED ERROR: OVERCURRENT ON LOWER RAIL: I>0.15A t>1ms: POSSIBLE CAUSES: 1) SHORT CIRCUIT TO PROTECTIVE EARTH 2) CAPACITIVE LOAD OR DRIVE PARAMETERS NOT CORRECT RESET REQUIRED

Page 32 / 34

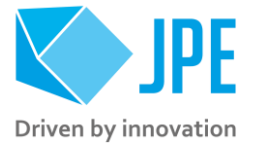

## <span id="page-32-1"></span><span id="page-32-0"></span>**5. GRAPHICAL USER INTERFACE (GUI)**

*Important note: A Graphical User Interface (GUI) for v7.x user software is in development, but not yet ready for release. Most functionality however is also present in the Command Line Interface (CLI).* 

<sup>&</sup>lt;sup>11</sup> CADM<sub>2</sub>, RSM and OEM<sub>2</sub> modules are supported by the GUI.

<sup>&</sup>lt;sup>12</sup> See CNP-Products MAN01-09 (CPSC).

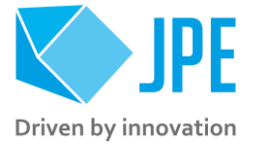

## <span id="page-33-0"></span>**6. TROUBLESHOOTING & KNOWN ISSUES**

## <span id="page-33-1"></span>**6.1 Unable to detect available channels**

If the GUI or CLI is unable to find the available (CADM/CADM2/OEM2) channels, try the following:

- 1 Close the GUI or CLI application
- 2 Disconnect the USB and/or LAN cable
- 3 Power cycle the controller cabinet
- 4 Reconnect the USB and/or LAN cable
- 5 Start the GUI application or CLI again

Page 34 / 34